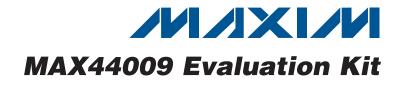

# **General Description**

The MAX44009 evaluation kit (EV kit) is a fully assembled and tested surface-mount PCB that evaluates the MAX44009 low-power ambient light sensor. The EV kit can be powered directly from the universal serial bus (USB) or from a single-supply voltage of 1.7V to 3.6V.

The EV kit provides an on-board I<sup>2</sup>C/SMBus interface and is connected to the computer through the USB port. The EV kit includes Windows XP®-, Windows Vista®-, and Windows® 7-compatible software that provides a simple user interface for exercising the device's features. The program is menu driven and offers a graphical user interface (GUI) complete with control buttons and status displays.

The on-board device can also be controlled by an external master, allowing users to test different code implementations to interface with the part.

### Features

- Powered Directly from a USB Port
- On-Board Microcontroller to Generate I<sup>2</sup>C Commands
- Easy-to-Use, Menu-Driven Software
- Surface-Mount Components
- Proven PCB Lavout
- Fully Assembled and Tested

#### **Ordering Information**

| PART                   | ТҮРЕ   |
|------------------------|--------|
| MAX44009EVKIT#         | EV Kit |
| #Denotes RoHS complian | t.     |

| QTY | DESCRIPTION                                                              |  | DESIGNATION  | QTY |             |
|-----|--------------------------------------------------------------------------|--|--------------|-----|-------------|
| 4   | 10µF ±10%, 16V X5R ceramic<br>capacitors (0805)<br>Murata GRM21BR61C106K |  | C15, C16     | 2   | t<br>C<br>N |
| 2   | 22pF ±5%, 50V C0G ceramic capacitors (0603)                              |  | C20          | 0   | ۲<br>(      |
|     | Murata GRM1885C1H220J                                                    |  | H1           | 0   | Ν           |
|     | 0.033µF ±10%, 16V X5R ceram-                                             |  |              | 0   | h           |
| 1   | ic capacitor (0603)                                                      |  | JU1–JU4      | 4   | 3           |
|     | Taiyo Yuden EMK107BJ333KA                                                |  | JU5          | 1   | 2           |
| 8   | 0.1µF ±10%, 16V X7R ceramic capacitors (0603)                            |  | L1           | 1   | F<br>7      |
|     | Murata GRM188R71C104K                                                    |  | P1           | 1   | Ν           |
|     | 1µF ±10%, 16V X5R ceramic                                                |  | R1, R2       | 2   | 2           |
| 4   | capacitors (0603)                                                        |  | R3, R13, R16 | 3   | 1           |
|     | TDK C1608X5R1C105K                                                       |  | R4           | 1   | 2           |

### **Component List**

| DESIGNATION  | QTY | DESCRIPTION                                                             |
|--------------|-----|-------------------------------------------------------------------------|
| C15, C16     | 2   | 10pF ±5%, 50V C0G ceramic<br>capacitors (0603)<br>Murata GRM1885C1H100J |
| C20          | 0   | Not installed, ceramic capacitor (0603)                                 |
| H1           | 0   | Not installed, 2 x 5-pin JTAG<br>header                                 |
| JU1–JU4      | 4   | 3-pin headers                                                           |
| JU5          | 1   | 2-pin header                                                            |
| L1           | 1   | Ferrite bead (0603)<br>TDK MMZ1608R301A                                 |
| P1           | 1   | Mini-USB type-B connector                                               |
| R1, R2       | 2   | $27\Omega \pm 5\%$ resistors (0603)                                     |
| R3, R13, R16 | 3   | 1.5k $\Omega$ ±5% resistors (0603)                                      |
| R4           | 1   | 470Ω ±5% resistor (0603)                                                |

Windows, Windows XP, and Windows Vista are registered trademarks of Microsoft Corp.

DESIGNATION

C1, C12, C14,

C30

C2, C3

C4

C5-C10. C17.

C18

C11, C13, C19,

C29

Maxim Integrated Products 1

L

For pricing, delivery, and ordering information, please contact Maxim Direct at 1-888-629-4642, or visit Maxim's website at www.maxim-ic.com.

**Evaluates: MAX44009** 

| DESIGNATION | QTY | DESCRIPTION                                                     |
|-------------|-----|-----------------------------------------------------------------|
| R5          | 1   | 2.2k $\Omega$ ±5% resistor (0603)                               |
| R6, R15     | 2   | 10k $\Omega$ ±5% resistors (0603)                               |
| R7–R11      | 0   | Not installed, resistors—short<br>(PC trace) (0402)             |
| R17         | 1   | 100k $\Omega$ ±5% resistor (0603)                               |
| U1          | 1   | Ambient light sensor<br>(6 UTDFN-Opto-EP)<br>Maxim MAX44009EDT+ |
| U2          | 1   | Microcontroller (68 QFN-EP)<br>Maxim MAXQ2000-RAX+              |
| U3          | 1   | LDO regulator (5 SC70)<br>Maxim MAX8511EXK25+                   |
| U4, U5      | 2   | LDO regulators (5 SC70)<br>Maxim MAX8511EXK33+                  |

## Component List (continued)

| DESIGNATION | QTY | DESCRIPTION                                              |
|-------------|-----|----------------------------------------------------------|
| U6          | 1   | UART-to-USB converter<br>(32 TQFP)                       |
| U7          | 1   | 93C46-type 3-wire EEPROM<br>(8 SO)                       |
| Y1          | 1   | 16MHz crystal<br>Hong Kong X'tals<br>SSM16000N1HK188F0-0 |
| Y2          | 1   | 6MHz crystal<br>Hong Kong X'tals<br>SSL60000N1HK188F0-0  |
|             | 5   | Shunts                                                   |
| _           | 1   | PCB: MAX44009 EVALUATION<br>KIT                          |

# **Component Suppliers**

| SUPPLIER                               | PHONE        | WEBSITE                     |
|----------------------------------------|--------------|-----------------------------|
| Hong Kong X'tals Ltd.                  | 852-35112388 | www.hongkongcrystal.com     |
| Murata Electronics North America, Inc. | 770-436-1300 | www.murata-northamerica.com |
| Taiyo Yuden                            | 800-348-2496 | www.t-yuden.com             |
| TDK Corp.                              | 847-803-6100 | www.component.tdk.com       |

Note: Indicate that you are using the MAX44009 when contacting these component suppliers.

# MAX44009 EV Kit Files

| PART                | DESCRIPTION                                |
|---------------------|--------------------------------------------|
| INSTALL.EXE         | Installs the EV kit files on your computer |
| MAX44009.EXE        | Application program                        |
| FTD2XX.INF          | USB device driver file                     |
| UNINST.INI          | Uninstalls the EV kit software             |
| USB_Driver_Help.PDF | USB driver installation help file          |

## \_Quick Start

#### **Recommended Equipment**

- MAX44009 EV kit
- User-supplied Windows XP, Windows Vista, or Windows 7 PC with a spare USB port

**Note:** In the following sections, software-related items are identified by bolding. Text in **bold** refers to items directly from the EV Kit software. Text in **bold and underlined** refers to items from the Windows operating system.

#### Procedure

The EV kit is fully assembled and tested. Follow the steps below to verify board operation:

- Visit <u>www.maxim-ic.com/evkitsoftware</u> to download the latest version of the EV kit software, 44009Rxx. ZIP. Save the EV kit software to a temporary folder and uncompress the ZIP file.
- Install the EV kit software on your computer by running the INSTALL.EXE program inside the temporary folder. The program files are copied and icons are created in the Windows <u>Start I Programs</u> menu.
- 3) Verify that a shunt is installed across pins 2-3 on jumper JU4 (USB powered).
- 4) Connect the USB cable from the PC to the EV kit board. A <u>New Hardware Found</u> windows pops up when installing the USB driver for the first time. If you do not see a window that is similar to the one described above after 30s, remove the USB cable from the board and reconnect it. Administrator privileges are required to install the USB device driver on Windows.
- 5) Follow the directions of the <u>Add New Hardware</u> wizard to install the USB device driver. Choose the <u>Search for the best driver for your device</u> option. Specify the location of the device driver to be <u>C:\Program Files\MAX44009</u> (default installation

directory) using the **Browse** button. During device driver installation, Windows may show a warning message indicating that the device driver Maxim uses does not contain a digital signature. This is not an error condition and it is safe to proceed with installation. Refer to the USB\_Driver\_Help.PDF document included with the software for additional information.

- 6) Start the EV kit software by opening its icon in the <u>Start I Programs</u> menu. The EV kit software main window appears, as shown in Figure 1. Observe as the program automatically detects the EV kit and starts the main program.
- 7) Monitor and verify the ambient light lux reading of the EV kit. See the *Detailed Description of Software* section to evaluate the features of the EV kit.

## \_Detailed Description of Software

The MAX44009 EV kit software GUI (Figure 1) is a Windows program that provides a convenient means to control the MAX44009. The EV kit software accurately reads the device's digital output and displays the lux reading of ambient light. The software has an option to extend the resolution and dynamic range of lux measurements. The software also sets the upper and lower lux threshold limits, configures the interrupt functionality, and configures other modes of device. Refer to the *Register and Bit Descriptions* section in the MAX44009 IC data sheet for further details.

The **Data Log** checkbox enables the user to log the lux readings data.

#### Simple SMBus Commands

There are two methods for communicating with the device, through the EV kit software main window (Figure 1), or through the interface window available by selecting the **Options I Interface (Advanced Users)** menu item from the menu bar. The Maxim command module interface window (Figure 2) includes a **2-wire interface** tab that allows for execution of the frequently used commands.

| File Option Help                               |                                   |
|------------------------------------------------|-----------------------------------|
|                                                | annual Carlo Dr.05                |
| I Auto-Read C<br>□ Data Log Data Logging = OFF | ommand Sent = 0x0F<br>Data = 0x3F |
|                                                | 244 - 000                         |
| Registers                                      |                                   |
|                                                | TLUX Reading                      |
| Interrupt Pin Status                           | Extended Resolution Read          |
| Interrupt Status 0x00                          |                                   |
| 0x00 Read                                      | 341.280 LUX                       |
| Interrupt Enable 0x01                          | <b>541.200</b>                    |
| Interrupt                                      | LUX high byte 0x03                |
| 0x00 Read                                      | 0x5E 0x0D                         |
|                                                | Read Read                         |
| Threshold Set                                  |                                   |
| upper threshold                                | Configuration 0x02                |
| 188006.4 💌 LUX                                 | FAST<br>© read every 800ms        |
|                                                | C continuous read every TIM[2:0]  |
| Write Read                                     |                                   |
| Lower Threshold - High Byte 0x06               | MANUAL<br>Automatic CDR,TIM[2:0]  |
| lower threshold                                | C Manual CDR,TIM[2:0]             |
|                                                |                                   |
| Write Read                                     | Con<br>Current not divided        |
| Threshold Timer 0x07                           | C current divided by 8            |
| time delay (s)                                 | TIM[2:0] 100 ms                   |
| 25.5                                           |                                   |
| N/Ar   Decid                                   |                                   |
| Write Read                                     | Write Read                        |
| MAX44009 device connected                      | Address: 0x96                     |

| Connection 2-wire in                             | iterface                  |                |          |                      |  |
|--------------------------------------------------|---------------------------|----------------|----------|----------------------|--|
| Device Address                                   |                           |                |          |                      |  |
| Target Device                                    | Address: 0x96             | ▼ 1001011      | r/w Hunt | for active listeners |  |
|                                                  |                           |                |          |                      |  |
|                                                  | SMBus register watch      |                |          |                      |  |
|                                                  | rotocols, Raw Block R     |                | i        |                      |  |
| Q - SMBusQuick(ac                                | ddr) -> device present?   |                | Execute  | PASS/FAIL            |  |
| Command byte: 0x0                                | 00 🔽 Data Out:            | { 0x00, 0xCD } |          | -                    |  |
| Byte count: 1                                    | Data In:                  | ?              |          |                      |  |
|                                                  | C Packet Error Correction | n hute         |          |                      |  |
|                                                  |                           |                |          |                      |  |
| Hunting for active liste<br>Found a device at 0x | 96                        |                |          |                      |  |
| One Device was four                              | nd at 0x96                |                |          |                      |  |
|                                                  |                           |                |          |                      |  |
|                                                  |                           |                |          |                      |  |
|                                                  |                           |                |          |                      |  |
|                                                  |                           |                |          |                      |  |
|                                                  |                           |                |          |                      |  |

Figure 2. MAX44009 Interface Diagnostic Window

## \_Detailed Description of Hardware

#### I<sup>2</sup>C Bus Lines

The MAX44009 EV kit features an on-board I<sup>2</sup>C/SMBus interface control through the USB. To use the EV kit with a user-supplied I<sup>2</sup>C/SMBus interface, move the shunts on jumpers JU1 and JU2 to the 2-3 position. Then connect the SDA and SCL signals to the corresponding SDA and SCL PCB pads on the EV kit board. Table 1 lists the selectable jumper options.

#### **Hardware Interrupt**

The EV kit features an on-board hardware-interrupt control. To use the EV kit with a user-supplied interrupt interface, move the shunt on jumper JU3 to the 2-3 position. Then, connect the INT signal to the INT PCB pad on the EV kit board. Table 2 lists the selectable jumper options.

**Power Input** The device can operate from a single-supply VCC between 1.7V and 3.6V. Using the 3-pin jumper JU4, the device can be powered either by the on-board 1.8V power supply (default shunt position across pins 1-2) or by an external power supply (shunt across pins 2-3). Table 3 lists the selectable jumper options.

#### Bit 0 of I<sup>2</sup>C Address

The EV kit provides 2-pin jumper JU5 to configure the state of the A0 address pin. Table 4 lists the selectable jumper options.

# **Evaluates: MAX44009**

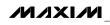

## Table 1. Jumpers JU1 and JU2 Function (SDA and SCL)

| JUMPER | SHUNT POSITION | DESCRIPTION                                                                 |
|--------|----------------|-----------------------------------------------------------------------------|
| JU1    | 1-2*           | Connects the device's SDA to on-board I <sup>2</sup> C master               |
| JU 1   | 2-3            | Connects the device's SDA to user-supplied external I <sup>2</sup> C master |
| JU2    | 1-2*           | Connects the device's SCL to on-board I <sup>2</sup> C master               |
| JU2    | 2-3            | Connects the device's SCL to user-supplied external I <sup>2</sup> C master |

\*Default position.

# Table 2. Jumper JU3 Function (INT)

| SHUNT POSITION | DESCRIPTION                                                                 |
|----------------|-----------------------------------------------------------------------------|
| 1-2*           | Connects the device's INT to on-board I <sup>2</sup> C master               |
| 2-3            | Connects the device's INT to external user-supplied I <sup>2</sup> C master |
| * D ( // //    |                                                                             |

\*Default position.

# Table 3. Jumper JU4 Function (VCC)

| SHUNT POSITION    | DESCRIPTION                                                              |
|-------------------|--------------------------------------------------------------------------|
| 1-2               | The EV kit requires an external power supply applied at the VDD pad      |
| 2-3*              | The device is powered through 3.3V generated from the host PC's USB port |
| *Default position |                                                                          |

\*Default position.

# Table 4. Jumper JU5 Function (A0)

| SHUNT POSITION     | DESCRIPTION                                                                                              |
|--------------------|----------------------------------------------------------------------------------------------------|
| Installed          | A0 pulled to GND; the device's I <sup>2</sup> C interface slave address selected as 1001010x             |
| Not installed      | A0 pulled to VCC through R17; the device's I <sup>2</sup> C interface slave address selected as 1001011x |
| *Default position. |                                                                                                    |

**Note:** *x* is the read/write bit.

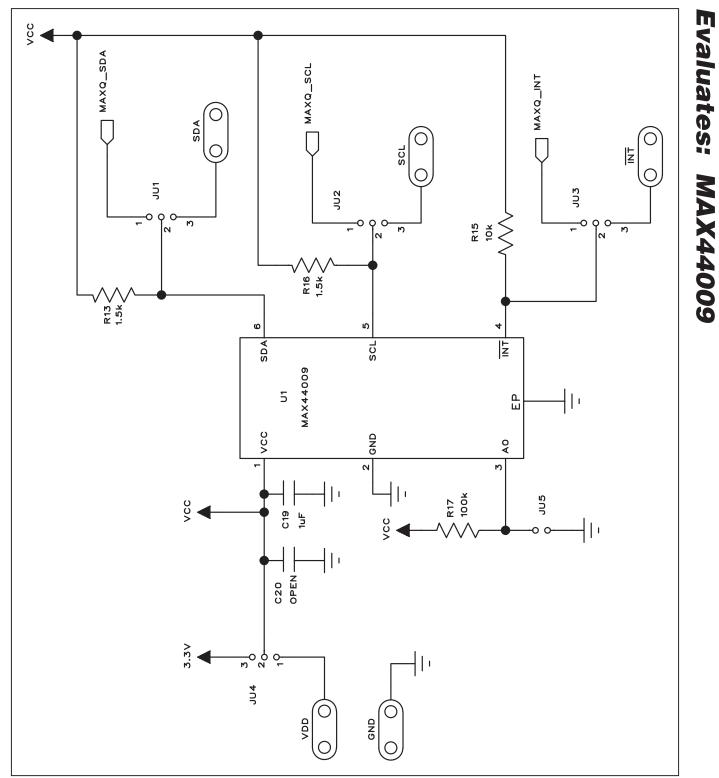

# 

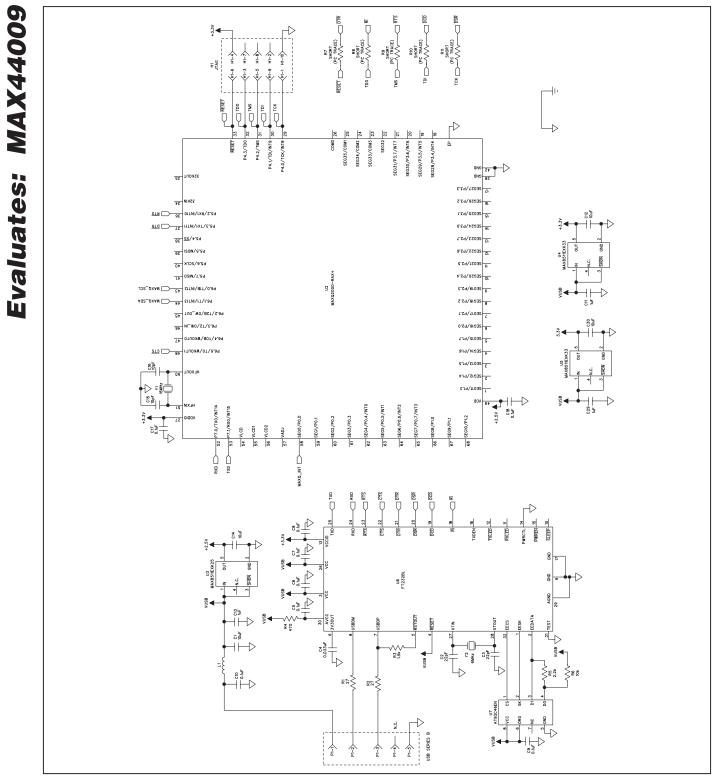

M/IXI/M

**MAX44009 Evaluation Kit** 

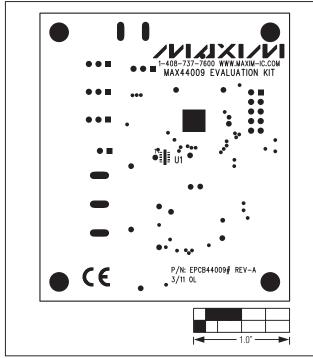

Figure 4. MAX44009 EV Kit Component Placement Guide— Component Side

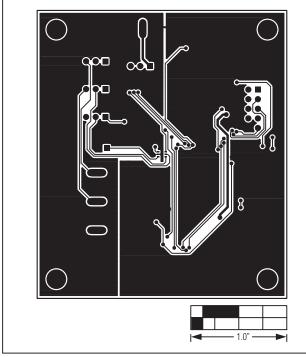

Figure 5. MAX44009 EV Kit PCB Layout—Component Side

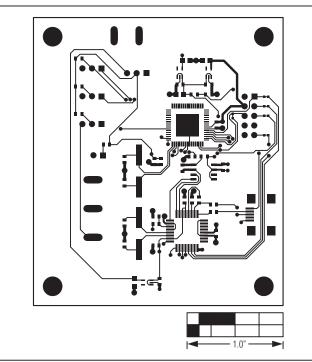

Figure 6. MAX44009 EV Kit PCB Layout—Solder Side

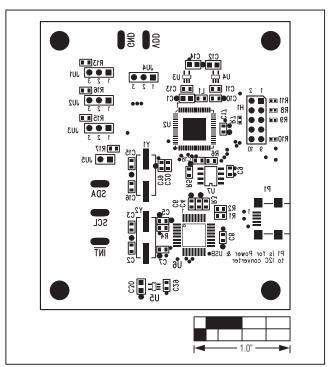

Figure 7. MAX44009 EV Kit Component Placement Guide— Solder Side

Initial release

# Evaluates: MAX44009

REVISION

NUMBER

0

REVISION

DATE

3/11

Maxim cannot assume responsibility for use of any circuitry other than circuitry entirely embodied in a Maxim product. No circuit patent licenses are implied. Maxim reserves the right to change the circuitry and specifications without notice at any time.

DESCRIPTION

\_ Maxim Integrated Products, 120 San Gabriel Drive, Sunnyvale, CA 94086 408-737-7600

© 2011 Maxim Integrated Products

Maxim is a registered trademark of Maxim Integrated Products, Inc.

**Revision History** 

PAGES

CHANGED

# **X-ON Electronics**

Largest Supplier of Electrical and Electronic Components

Click to view similar products for Optical Sensor Development Tools category:

Click to view products by Maxim manufacturer:

Other Similar products are found below :

416015300-3 ISL29102IROZ-EVALZ TSL2581CS-DB TMD3700-DB NANOUSB2.2 MARS1-MAX9295A-GEVK MARS1-MAX9296B-GEVB ISL29112IROZ-EVALZ TCS3430-DB AR0130CSSM00SPCAH-GEVB AR0330CM1C00SHAAH3-GEVB EVALZ-ADPD2212 TMD2772EVM TMG3993EVM MIKROE-2103 TSL2672EVM 1384 SEN0043 SEN0162 TMD2771EVM TMD3782EVM TSL4531EVM 1918 AS7225 DEMO KIT SEN0097 SEN0228 AR0134CSSC00SUEAH3-GEVB AP0100AT2L00XUGAH3-GEVB 725-28915 SEN-14347 PIEZO-01 MIKROE-3330 MT9M114EBLSTCZD3-GEVK LF-9MT024NV-EVN SI1102EK 1334 1356 1777 1980 1981 2748 2899 3779 4162 4698 ALS-GEVB AS7263 DEMO KIT V3.0 AS7261 DEMO KIT V3.0 AS7264N DEMO KIT AS7265x Demo Kit Housing